## **Instructional Resource**

## Importing the APA Module to a Course

1. Go to Settings in your course.

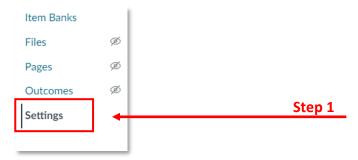

2. Click Import Course Content from the right-hand side menu.

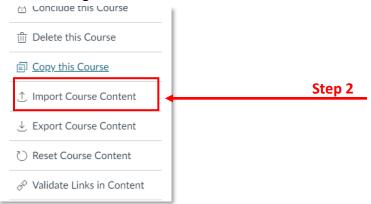

3. Select Copy a Canvas Course from the drop-down menu.

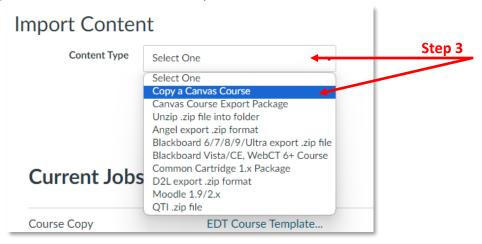

## **Instructional Resource**

- 4. Search for APA.LIBRARY. RESOURCE.COURSE.
- 5. Check Select specific content.
- 6. Click Import.

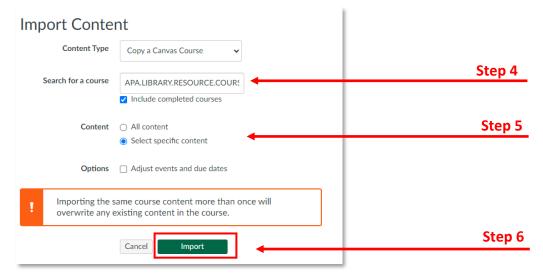

7. Click **Select Content. T**his step may take a few minutes, please allow some time if the Select Content button doesn't show up immediately.

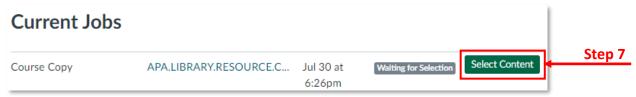

- 8. Under Modules, select APA LIBRARY RESOURCE MODULE Fall 23.
- 9. Click Select Content.

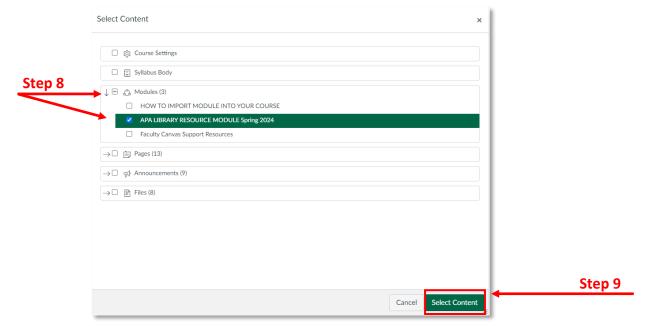

## **Instructional Resource**

10. The import is now completed.

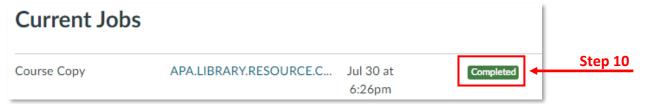

11. Go back to the **Modules** of the course and scroll down to the bottom to see the APA Module. Grab/Drag this Module to the top area right below the **Start Here Module**.

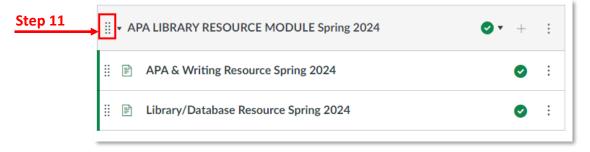